# Cleaning Immunization Registry Data: Tips for Improving the Quality of Data in Your IIS

The immunization information system (IIS), or registry, for your state can be a useful tool for your practice to examine your HPV immunization rates, and to assess the effects of a quality improvement (QI) intervention. However, data for patients who have moved out of your practice remain in the IIS unless you take action.

Cleaning immunization registry data can help:

- Provide a better representation of the true immunization rate for your practice
- Help you to understand the effect of your QI intervention
- Show an accurate picture of your practice's vaccination rates when it's time for an AFIX review

This is a two step process: first, identifying what patients belong to the practice, and second, updating patient status. Sometimes it is difficult to know which patients should be counted in the denominator for your practice. If a patient moves away or is deceased, that should be documented in your medical record. Often, adolescents may not make visits to your practice for years, but still consider themselves to be your patient. Only remove patients who have clearly indicated that they are no longer your patient, either verbally or in writing (eg, requesting a copy of medical records).

# Identify what patients belong to the practice (Step 1):

The first step in improving your IIS data is running an organizational level (eg, ad hoc list report) report to pull all active patients in the practice.

#### Organizational Level Report (HP Platform—Figure 1):

- 1. Select the patient information you would like the report to display. You can choose a specific age group if you are focusing on one vaccine, such as HPV (eg, age 11–21).
- 2. Select "generate" to run the report.
- 3. Review the list to identify patients who are no longer enrolled in the practice.

#### Figure 1

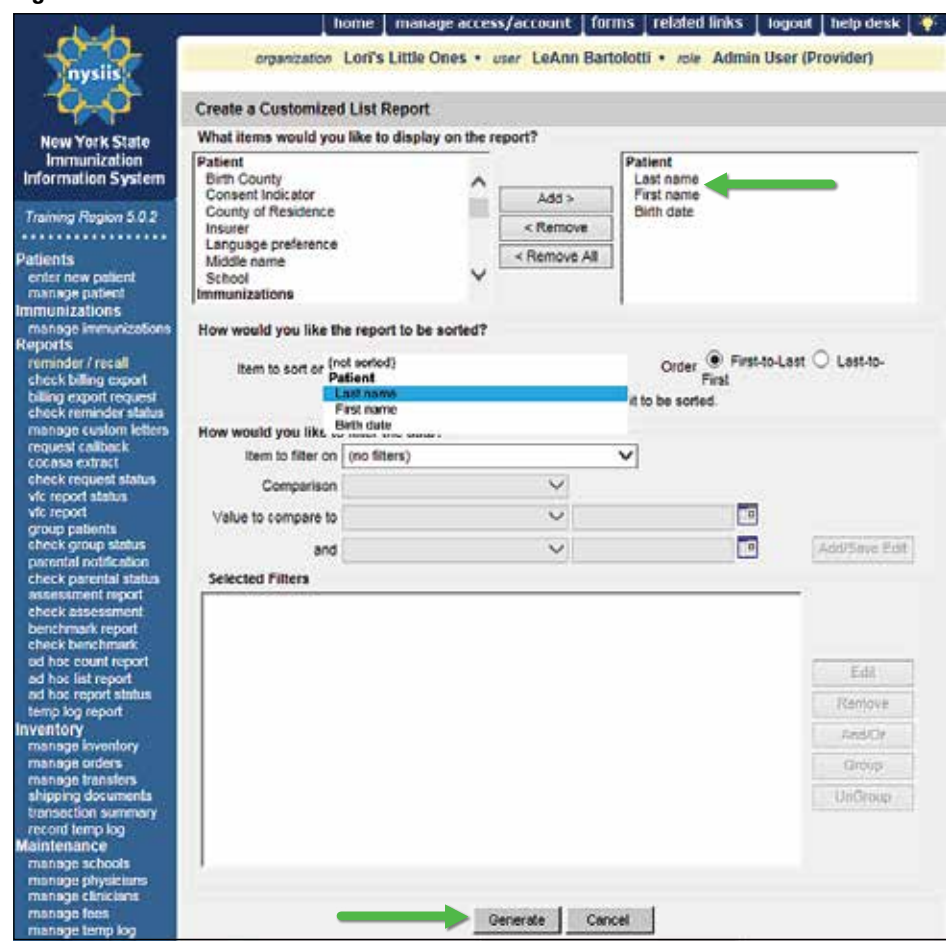

#### | HPV VACCINE IS CANCER PREVENTION | RESOURCES FOR HPV CHAMPIONS

Cleaning Immunization Registry Data: Tips for Improving the Quality of Data in Your IIS *continued*

## Organizational Level Report (STC Platform— Figure 2):

- 1. Select 'Reports'— 'Report Module'— 'Patient Detail Report'.
- 2. On the report parameters page, select to run the report "By Ownership" and select "Only Show Patient Info".
	- No other selections are required to generate the patient list.
- 3. Choose to generate the report as a printable document or export to Excel.

# Update patient status (Step 2):

Once you review the generated list and know what patients are "your" patients, the second step for improving your IIS data is to update the patient status. Patient status can be updated either manually or via an

Figure 2 Loggert ME MATT HALLORAN Date: October 7, 2015 Patient Detail Repor **Run By** · By Owne By Service Limit Report By Viecemento Date Rance From: Through Bath Date Range From The All Crigano Logou fion (IR) Select Application IRIUS 1001 (1001) v) · Organization (IRMS) Select Organization Criganization (IRMS) Group<br>City Mot Limit  $-80$  ectcreativ Select Facility<br>Select VFC Pin<br>Document Center HANNAHS FACUTY V  $r$  Facily Facility Croup<br>C Do Not Limit -select- w **L'Esvorites** VFC PN  $-4$ ect-₩ State: -selecty Vaccinations -select-Pattent Paneh Exec. Dashboard Zip Code **Lead** y Organizat<br>y Facilities nization (IRMS) Select from the list below Primary Care Physician  $-50001 -$ ۷ FPhysicians &<br>Vaccinators J Program Heath Plan **Lenger** + Orders/Transfers п Rep Race White<br>Black or African A > Settings<br>= CASA Export u v T Felion VFC Eigosty  $-|let$ ū select **p** Imports<br>**p** Exports<br>**p** Scheduled Reports Vaccine VFC Eliobility seect Publicly Supplied Vaccine Active patients only ≂ V Inactive Status B Scheduled Reports<br>B Job Queue<br>B Change Password<br>B Administration Unselected<br>ASO3 Adjuvant ABOS Aguarent & Reporter<br>
ABOS Aguarent & Rep. cold<br>
Addressives, type 4, Bye, cold<br>
Addressives, type 4, Bye, cold<br>
Addressives, types 4 and 7<br>
Bouldware 16, further, types<br>
Bouldware 16, further, types<br>
Bouldware 16, fur  $\ddot{\phantom{0}}$ **Campaigns**  $\rightarrow$ Vaccanes  $46$ **IWeb**  $-<sub>5</sub>$ elect-Vaccinator. Varsion: 5.15.11.0 Lot family Select from the list below မပူ<br>STC delect- V Doses Decremented v **Dealer/Region** School Citics to search . Do Not Limit V Only Show Patient Info High Risk Category -sevect-V) OVaccinator  $\sqrt{}$  Scrt By Back Reset Crea Exp

electronic data exchange when your practice's electronic health record (EHR) downloads electronically into the state's registry. Generally patients can be listed as active, inactive (no longer in your practice), moved out of state, or permanently inactive (deceased). Patients can be active in more than one organization if they have received immunizations from more than one office (such as the health department, urgent care clinic, etc.).

#### | HPV VACCINE IS CANCER PREVENTION | RESOURCES FOR HPV CHAMPIONS

Cleaning Immunization Registry Data: Tips for Improving the Quality of Data in Your IIS *continued*

#### Manual update of patient status (HP Platform—Figure 3):

- 1. Log in to your state IIS.
- 2. Search for the patient to be inactivated in the IIS.
- 3. On the patient demographic page, change the patient status field from 'Active' to 'Inactive'.
- 4. Click the save button.

#### Figure 3

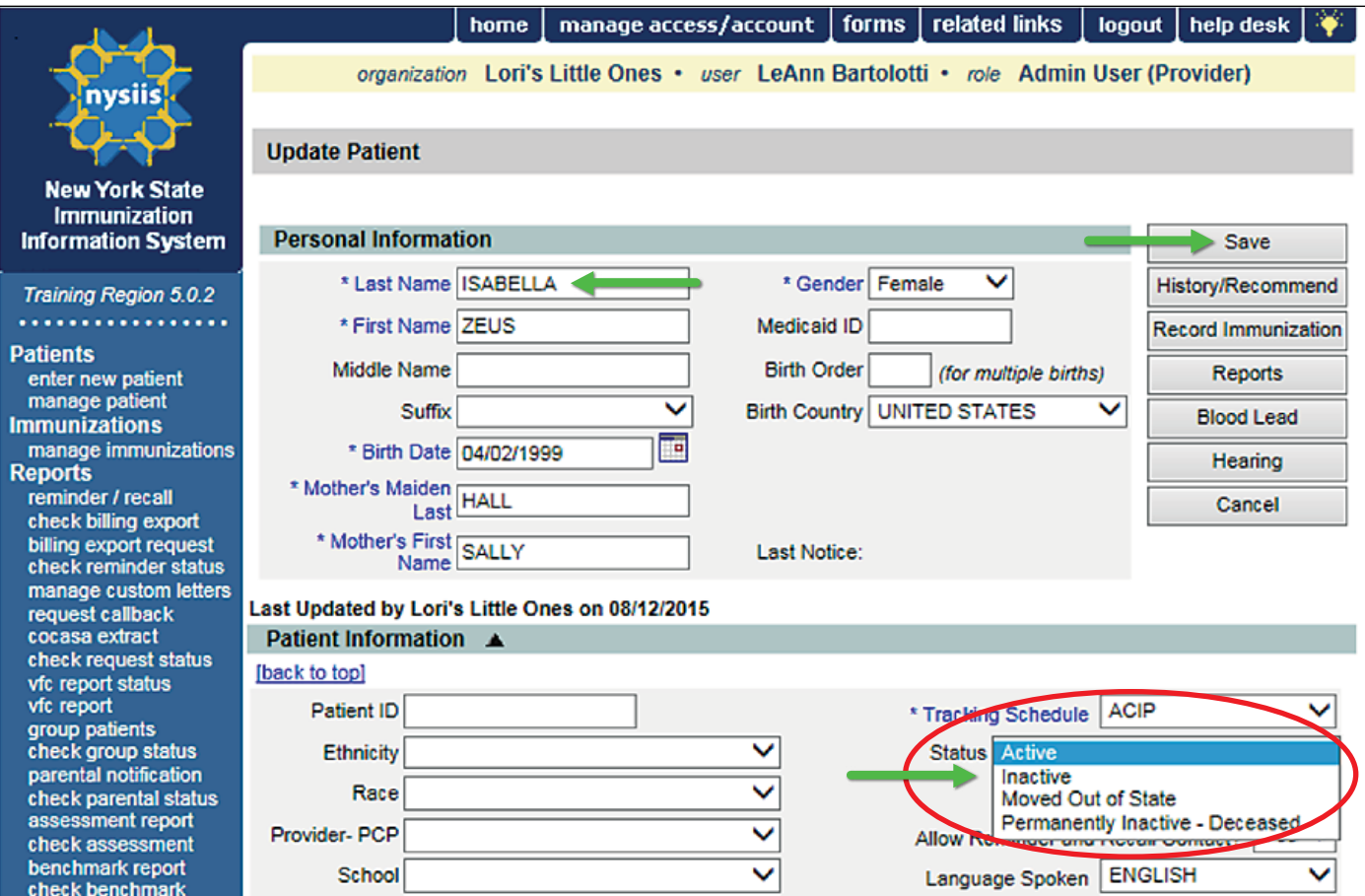

Cleaning Immunization Registry Data: Tips for Improving the Quality of Data in Your IIS *continued*

### Manual update of patient status (STC Platform—Figure 4):

- 1. Search for the patient in question and view their demographics.
- 2. View their assigned ownership Organization and Facility.
- 3. To inactivate/remove ownership, select "Edit" and choose from the available inactivation reasons available.

#### Figure 4

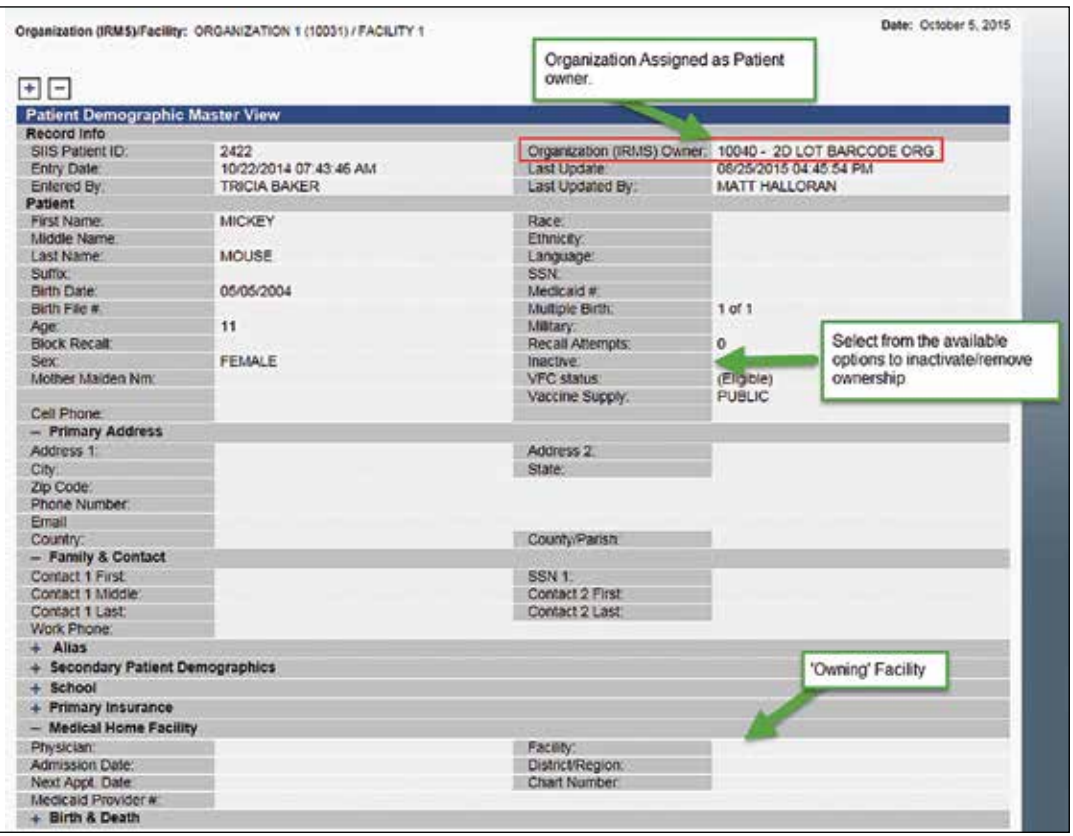

## Electronic update of patient status (HP and STC Platforms):

- 1. Updated via electronic data exchange.
- 2. The default is for a patient to remain active.
- 3. Be sure that you are coding the "patient status" field when patients have gone elsewhere (moved out of your practice).
- 4. Talk to the individual responsible for data exchange between your electronic health record and your IIS (the person who codes new vaccines in your system); ensure they are including the 'patient status' field in the data exchange file.

By taking these steps, you can help to provide better representation of the true vaccination rates for your practice.

OCTOBER 2015 • PAGE 4 OF 4 • [www.aap.org/HPVToolkit](http://www.aap.org/HPVToolkit) • e-mail: [Immunize@aap.org](mailto:Immunize%40aap.org?subject=)

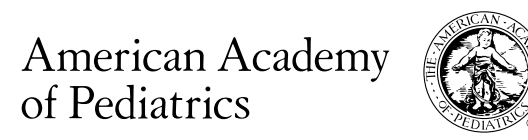